# **Godkjenning av nærmeste leder**

Man kan opprette en enkel skjemaflyt i for skjema i den nye skjemamodulen. En e-post med lenke til godkjenning vil sendes til nærmeste leder. Leder oppgis på brukerkortet i More Service Portal. Når leder har godkjent skjemaet blir det sendt videre til innboksen i More Service Portal.

Åpne skjemaeditor og opprett nytt skjema eller rediger et eksisterende. Trykk på innstillinger for å sette opp godkjenningsflyten..

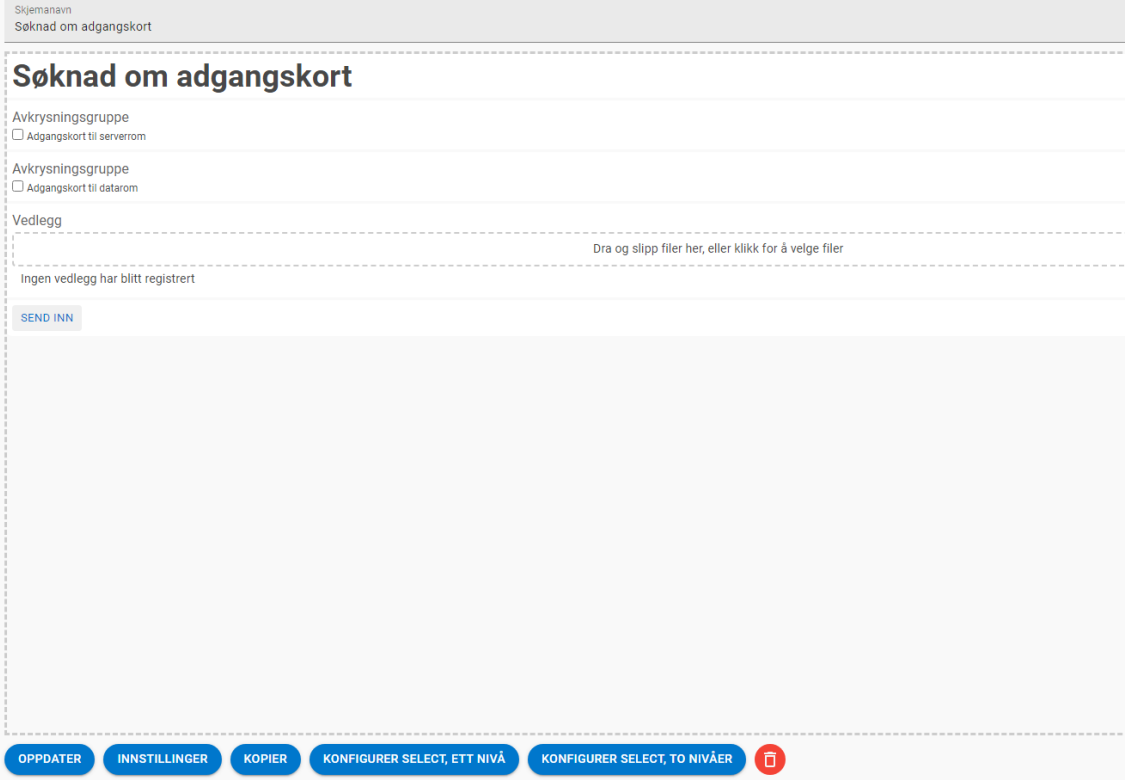

En e-post vil da sendes til nærmeste leder for godkjennelse før det blir sendt til More Service Portal. ([Hvordan sette opp nærmeste leder](#page-4-0))

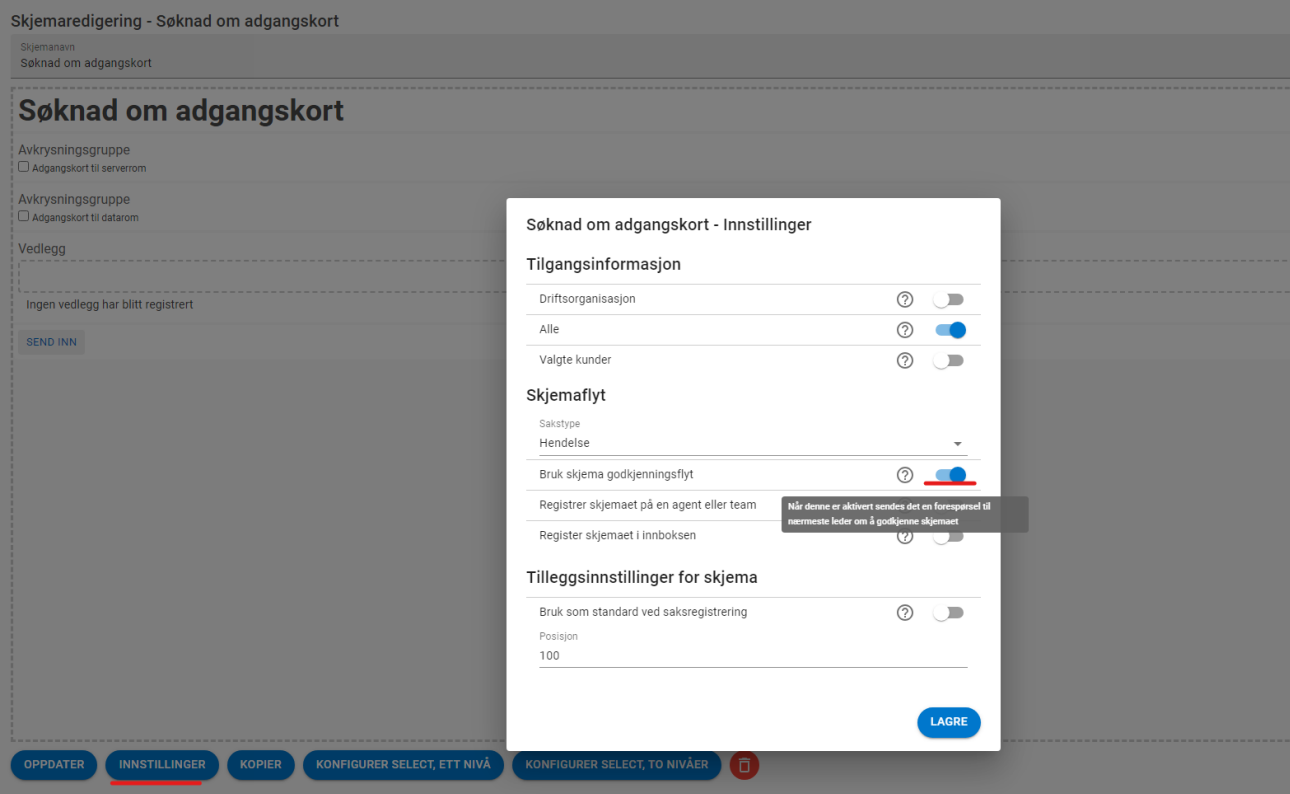

Nærmeste leder må åpne lenken i e-posten og godkjenne skjemaet:

## Forespørsel om godkjenning av skjema

Du har mottatt en forespørsel om å godkjenne det vedlagte skjemaet.

Skjemaet er sendt inn av brukeren

Test Testesen (Telefon: 12345678, E-post: tms02@technet.no)

Link: https://demo.moreservice.com/Userweb/FormApproval.aspx? g=0ab1bde8-4f42-4ab8-af16-fa71adc5dc4f

Leder kan her [godkjenne](#page-2-0) eller [avvise](#page-3-0) skjemaet. Leder kan skrive en kommentar og redigere verdiene i skjemaet.

### Godkjenning av skjema

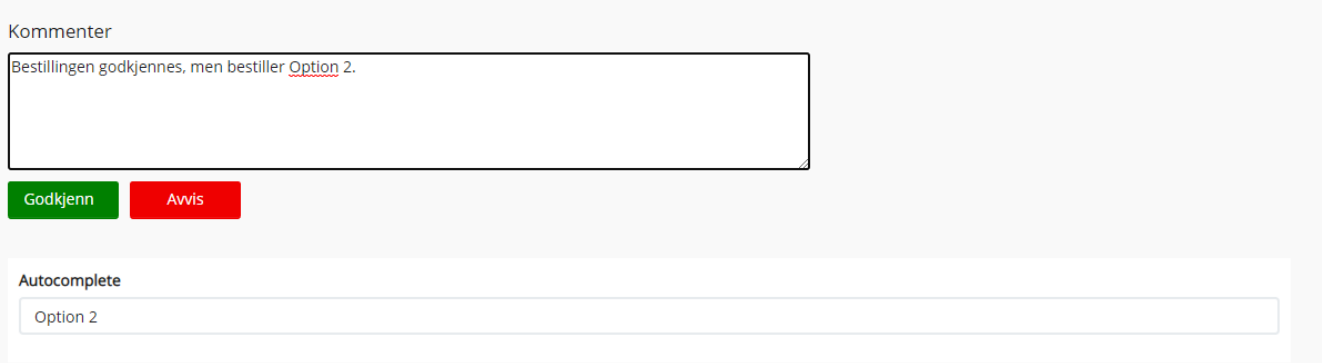

<span id="page-2-0"></span>**Leder godkjenner med endringer:**

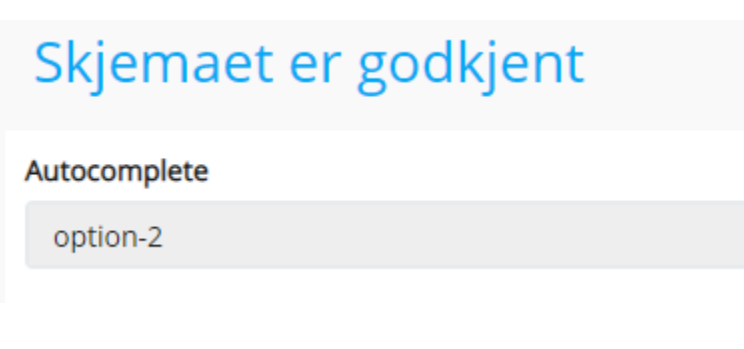

En e-post med kommentar sendes til brukeren.

## Skjemaet er godkjent

Innsendt: 18.08.2020 12.10 Skjemanavn: Order new laptop Kommentar fra nærmeste leder: Skjema godkjennes.

Skjemaet sendes så til More Service Portal Innboks for videre behandling.

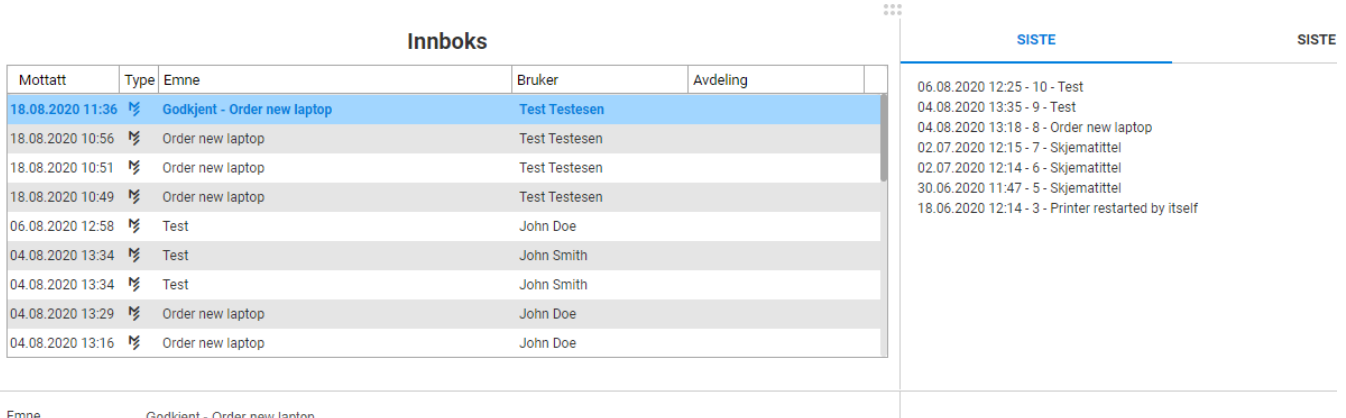

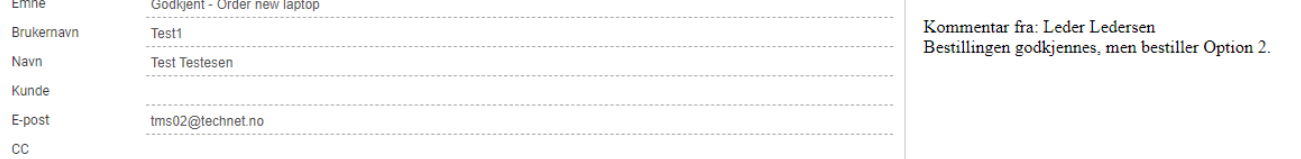

#### Saken registreres

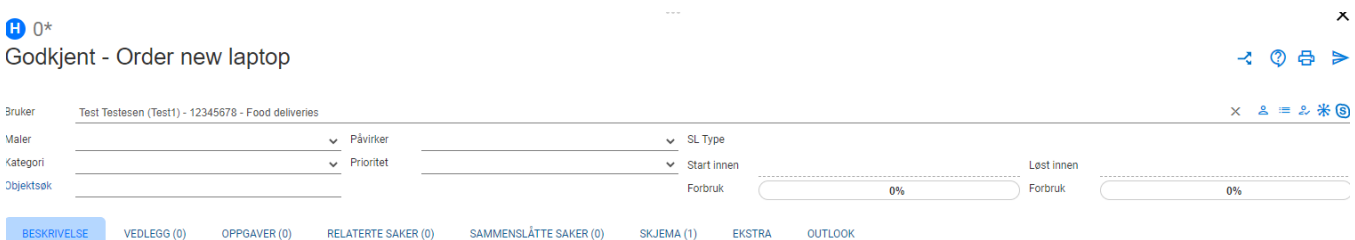

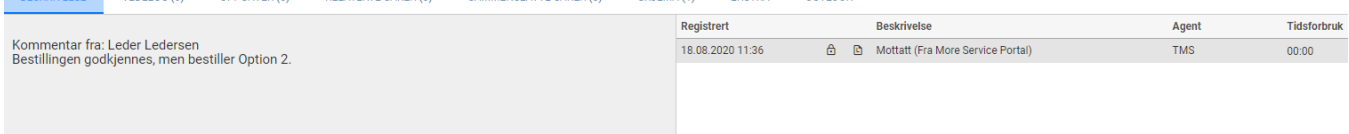

 $\begin{smallmatrix} 0 & 0 & 0 \\ 0 & 0 & 0 \end{smallmatrix}$ 

Skjema ligger i saken med endringene.

## **User Form**

Autocomplete

 $\text{option-}2$ 

<span id="page-3-0"></span>**Leder avviser skjema:**

 $\times$ 

# Skjemaet er ikke godkjent

#### Autocomplete

option-1

En e-post med evt. kommentar sendes til brukeren:

## Skjemaet er ikke godkjent

Innsendt: 18.08.2020 12.07 Skjemanavn: Order new laptop Kommentar fra nærmeste leder:

Skjemaet blir ikke sendt videre til More Service Portal.

<span id="page-4-0"></span>**Sett opp nærmeste leder på bruker:**

**Dersom dere kjører More Service Discovery og har definert nærmeste leder i Active Directory blir dette angitt automatisk. For å sette opp nærmeste leder manuelt, følg beskrivelsen under.**

Nærmeste leder opprettes i brukerkortet i More Service Portal:

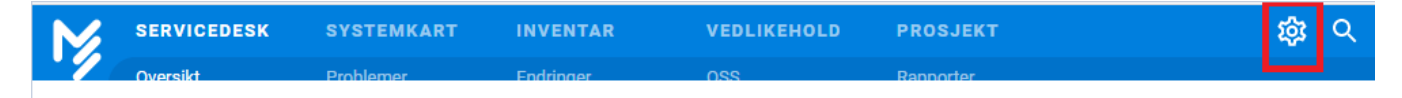

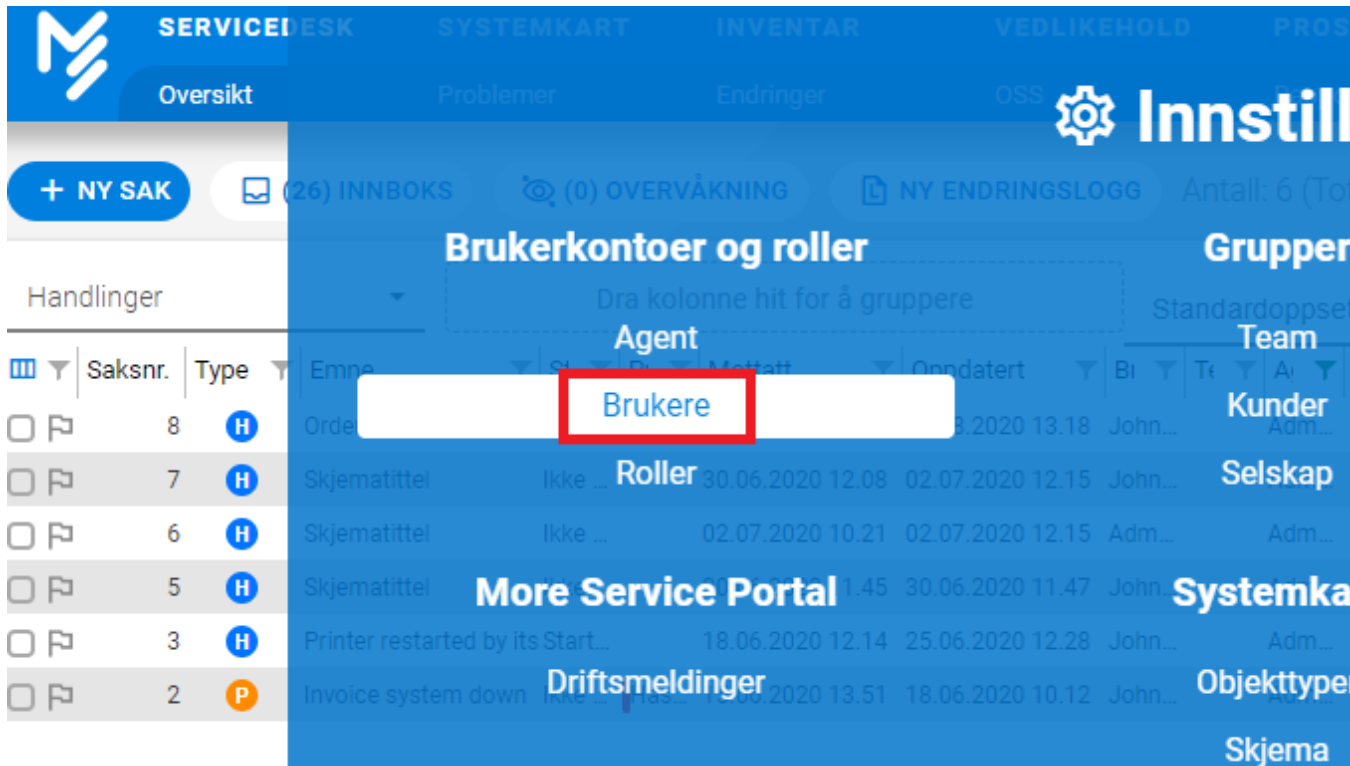

 $\begin{smallmatrix} 0 & 0 & 0 \\ 0 & 0 & 0 \end{smallmatrix}$ 

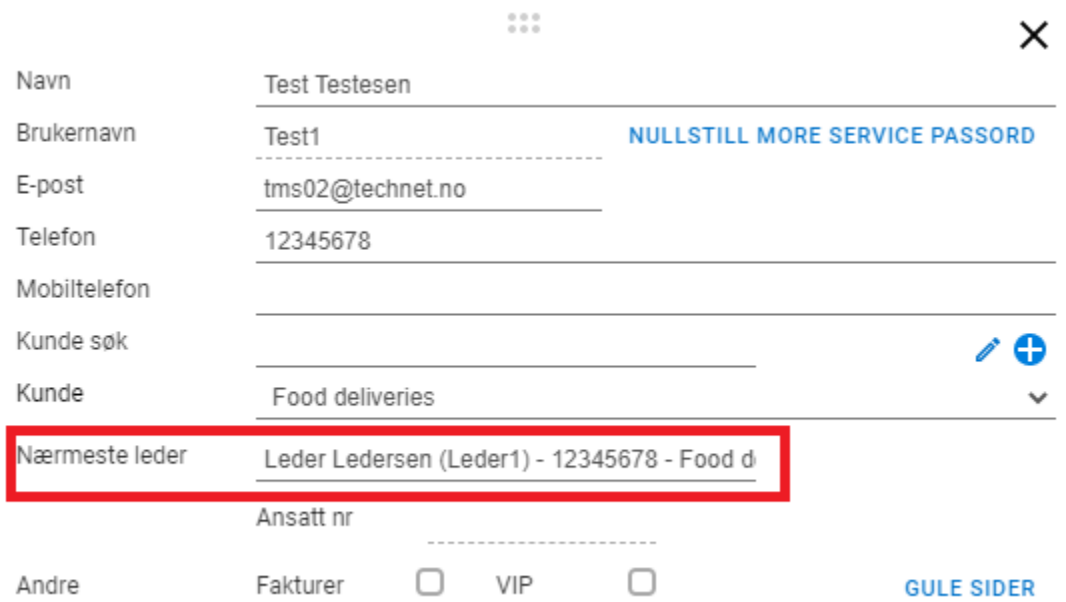